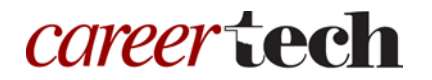

# *H5P Training Series:* 10—Essay

In this tutorial, you will learn how to create an H5P Essay activity.

**IMPORTANT:** Be sure to abide by copyright laws when developing learning activities based on content you do not own. See the link under the Additional Resources section for information.

## **Table of Contents**

- 1. Overview of the Essay Content Type
- 2. Adding an Essay Activity
- 3. Additional Resources

### **1. Overview of the Essay Content Type**

The H5P Essay content type allows you to create an essay assignment with ease. This content type uses keywords determined by the author to grade learners' essays, and gives feedback options for each keyword. It is possible to set both a minimum and maximum character count for the essay. This content type does not replace in-depth grading done by teachers, but it can assist with grading.

**IMPORTANT:** Before creating any H5P element, turn on editing for your course site. Under the section or topic where the H5P element is to appear, click the **Add an activity** dropdown menu and choose **Interactive Content** from the list. Save your work periodically, and try out the features as you create them to help you understand how they function.

**Note:** See tutorial **0—General H5P Settings** for instructions on how to set up H5P activities for grades and other information.

## **2. Adding an Essay Activity**

The following steps walk you through the process of adding a new Essay activity.

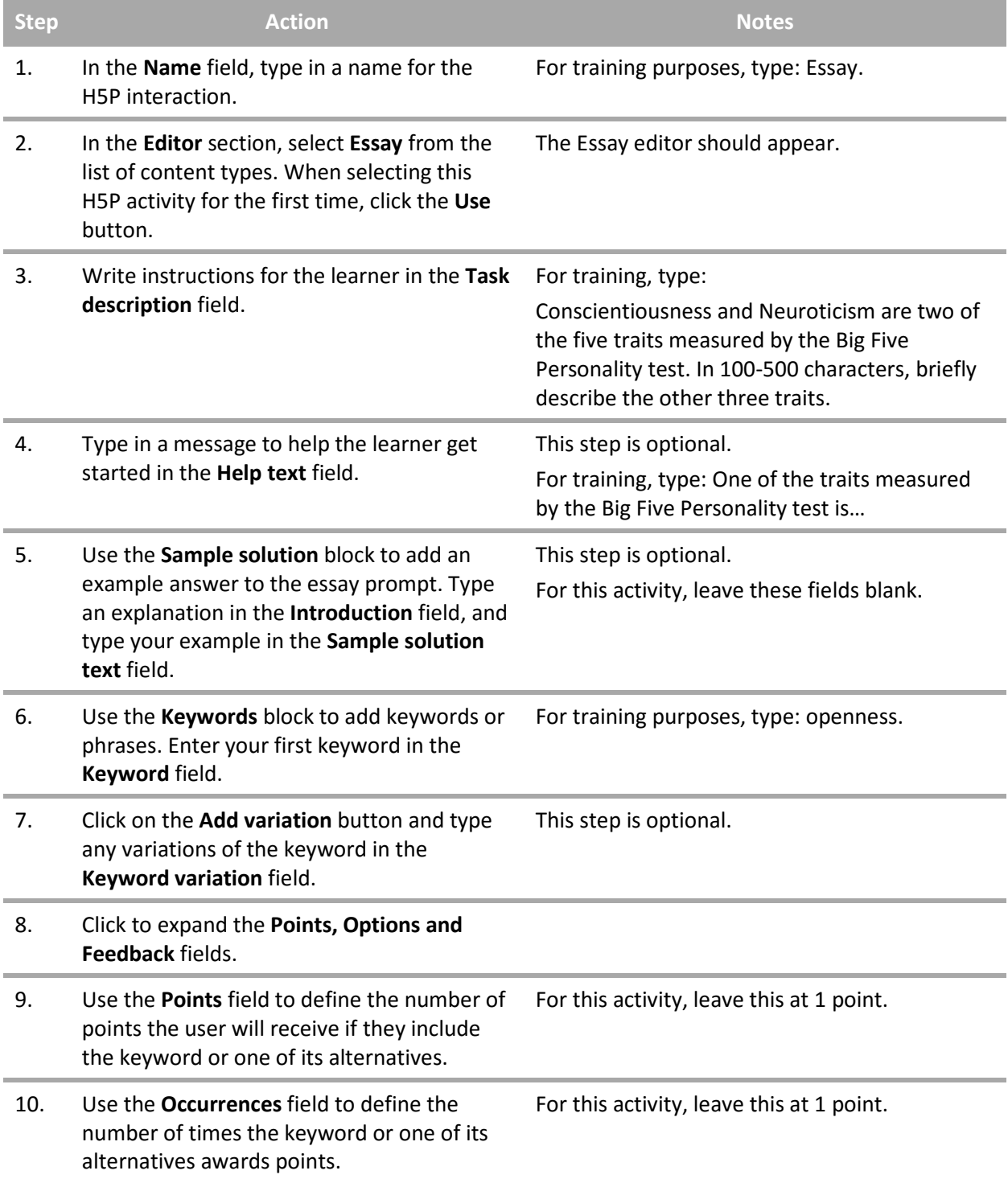

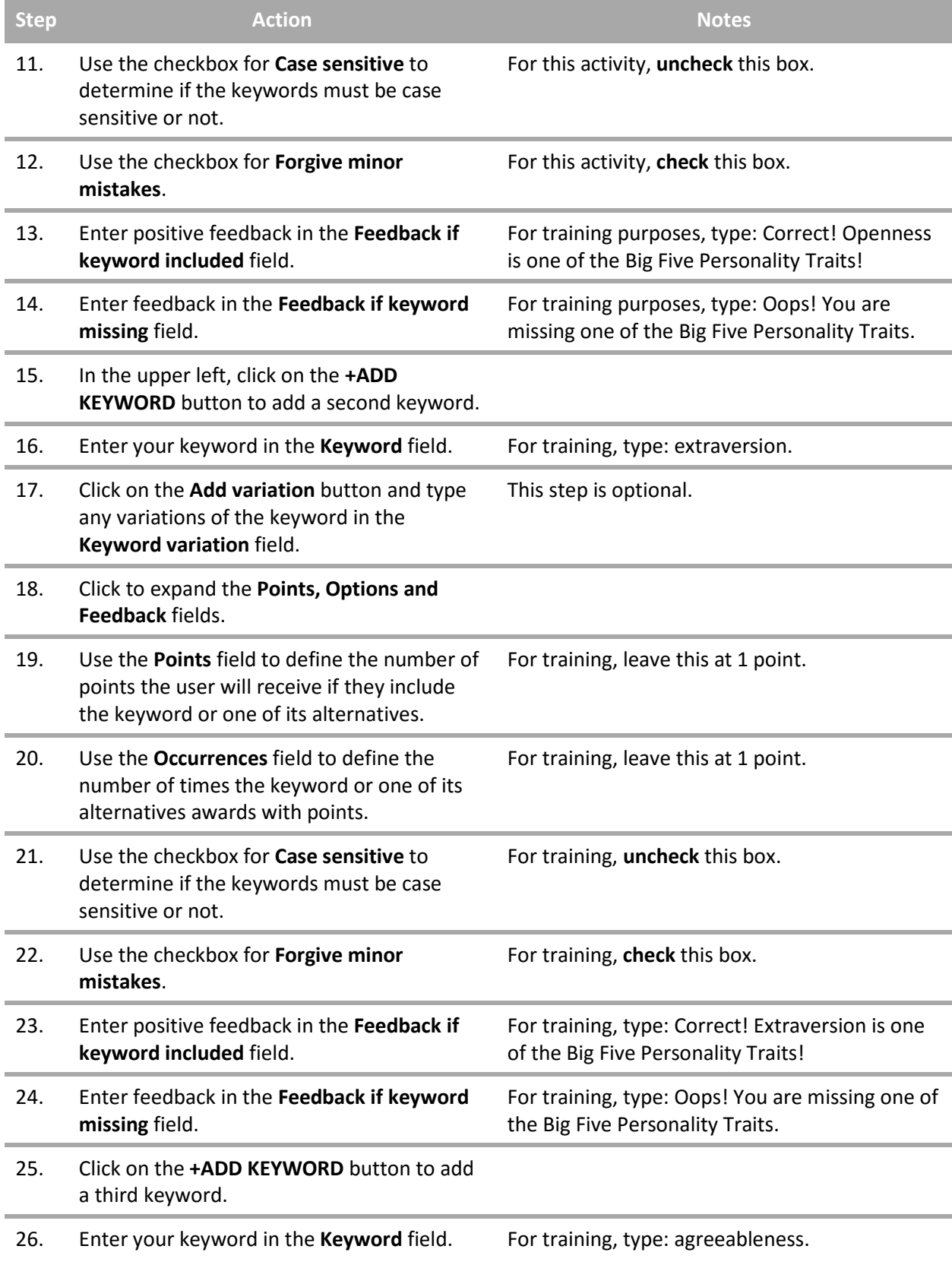

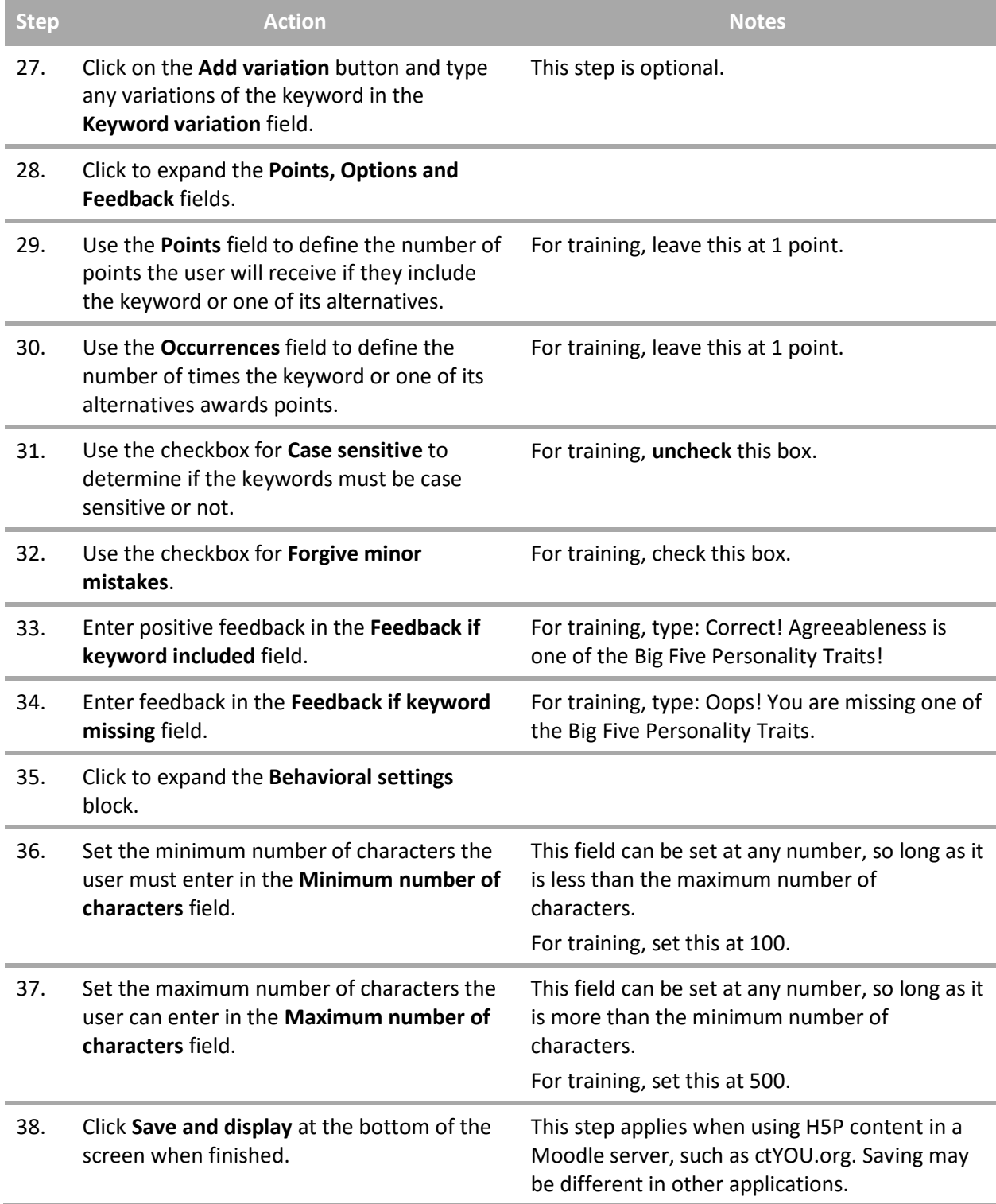

**IMPORTANT:** Be sure to test all of the multimedia elements you created for this tutorial. Once created, you can use this H5P feature as a standalone, embed its iframe code in a webpage, or you can download it for use in another courses.

#### **3. Additional Resources**

To learn more about this topic, visit:

- <https://h5p.org/content-types/essay>
- <http://www.loc.gov/teachers/usingprimarysources/copyright.html>

*The Oklahoma Department of CareerTech offers many other free H5P tutorials, as well as an extensive series on how to use various Moodle plugins. Look for them on ctYOU.org.*